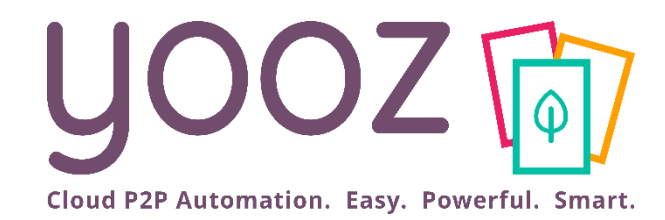

# Yooz Rising Training

Managing Purchase

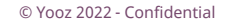

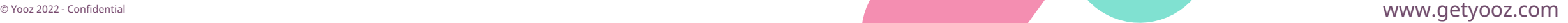

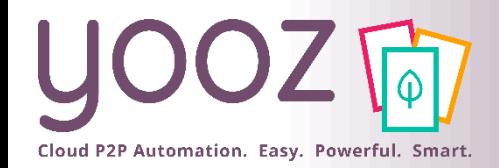

## Objective and duration of the training

### ■ Objectives of this training

- Provide the knowledge to master the process of raising an Order by creating a Purchase requisition in Yooz Rising
- Provide the knowledge to reconcile an Invoice with an Order

### ■ Targeted audience

- This training is intended for the following functional Users:
	- Creators of a Purchase requisition (Requisitioner Role)
	- Approvers of a Purchase requisition (Approver Role)
	- Accountants (Accountant Role)

### ■ Duration

■ 45-minutes

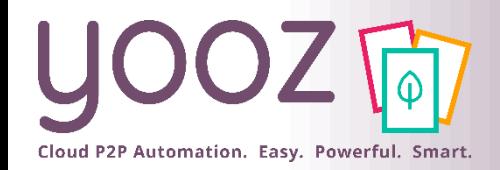

## Training plan

### ■ Raising a Purchase requisition

- Creation of a Purchase requisition
- Creation of a Purchase requisition with Item database
- Actions associated with the creation of a Purchase requisition
- Approving a Purchase requisition
- Sending an Order
- Reconciling Invoice and Order
	- Identification of the type of Invoices
	- Matching of a Purchase Order against an Invoice
	- Association of Invoice and Order
	- Manual Reconciliation of Invoice and Order

### The Purchase-to-Pay (P2P) process in Yooz Rising Cloud P2P Automation. Easy. Powerful. Smart.

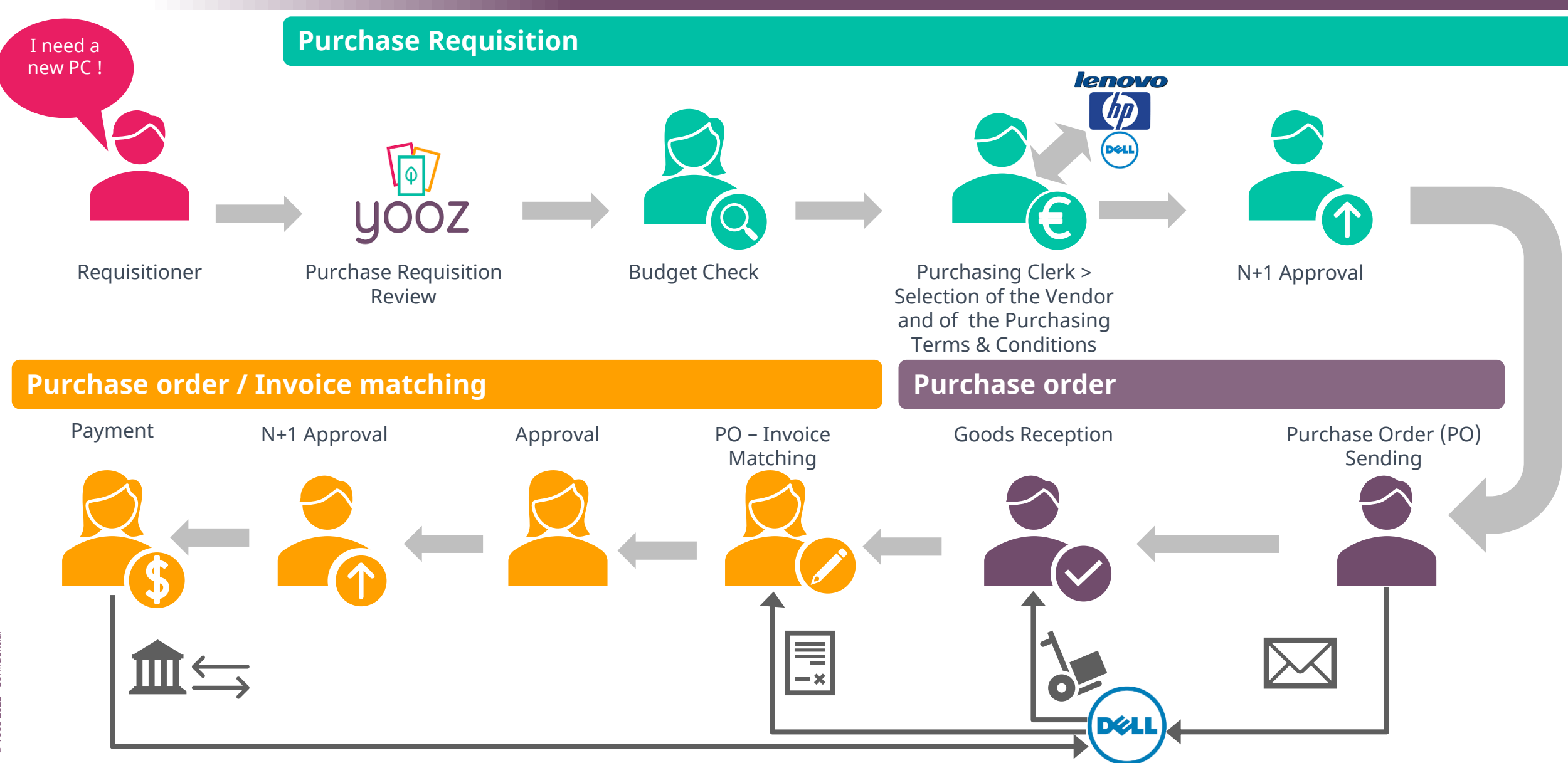

![](_page_4_Picture_0.jpeg)

# Raising a Purchase requisition

![](_page_4_Picture_2.jpeg)

![](_page_5_Picture_0.jpeg)

## Creation of a Purchase requisition (1/2)

 $\blacksquare$  The objective of raising a Purchase requisition is to express your need, and have it approved, through a single processing interface. The creation of a Purchase requisition requires having the « Requisitioner » Role.

![](_page_5_Picture_65.jpeg)

![](_page_6_Picture_0.jpeg)

## Creation of a Purchase requisition (2/2)

### ■ Enter data to express your need using the free input field

![](_page_6_Figure_3.jpeg)

![](_page_7_Picture_0.jpeg)

### Creation of a Purchase requisition with an Item database

### ■ Enter the data to express the need using a pre-existing Item database

![](_page_7_Picture_103.jpeg)

1.000

399.000

399.00

79.80

478.80

#### Actions associated with the creation of a Purchase  $OZ$   $\overline{G}$ requisition Cloud P2P Automation. Easy. Powerful. Smart.

### $\blacksquare$  The main actions:

![](_page_8_Figure_2.jpeg)

© Yooz 2022 - Confidential

■ There may be multiple steps for creating / reviewing / submitting a Purchase requisition depending on the requested process. The actions will be the same at each step.

![](_page_9_Picture_0.jpeg)

# Approving a Purchase requisition

![](_page_10_Picture_0.jpeg)

## Approving a Purchase requisition

#### ■ The purpose of Approval is to make a decision on the Purchase requisition. It is then read-only (not editable).

![](_page_10_Picture_111.jpeg)

![](_page_11_Picture_0.jpeg)

# Sending an Order

![](_page_12_Picture_0.jpeg)

## Sending an order

■ Once the Purchase requisition has been approved, an Order is then created. The objective here is therefore to send the Purchase Order to the Vendor (read only). **3**

![](_page_12_Picture_122.jpeg)

1622639255205-order.pdf (25.58KB)

© Yooz 2022 - Confidential

rooz 2022 - Confid

![](_page_13_Picture_0.jpeg)

# Goods Reception

![](_page_13_Picture_2.jpeg)

![](_page_14_Picture_0.jpeg)

## Goods Reception

### $\blacksquare$  The purpose of this task is to declare receipts in Yooz, following the sending and treatment of the purchase order by the supplier

![](_page_14_Picture_92.jpeg)

![](_page_15_Picture_0.jpeg)

## PO Status Information

■ These info are automatically updated by the "Purchase Order" workflow for each action performed on the PO or on invoices related to this PO. This allows a follow-up of the PO status in a search for example.

![](_page_15_Picture_3.jpeg)

![](_page_16_Picture_0.jpeg)

### Main Use-cases

![](_page_16_Picture_275.jpeg)

![](_page_17_Picture_0.jpeg)

## Reconciling Invoice and Order

![](_page_18_Picture_0.jpeg)

## Identification of the type of Invoices

- When an Invoice is captured without a pre-mentioning Document type, the process will be as follows:
	- When the Vendor is identified and is associated with an Order in progress in Yooz, then the invoice is considered as Invoice on order (even if no order number is read on the document).
	- When the Vendor is not identified, the invoice will be considered as Purchase invoice. In such a case, you must enter the following information in the Review phase:

![](_page_18_Figure_5.jpeg)

![](_page_19_Picture_0.jpeg)

## Matching a Purchase Order against an Invoice

![](_page_19_Figure_2.jpeg)

![](_page_20_Picture_0.jpeg)

## Association of Invoice and Order(s)

■ The list of Order number(s) available for a given Vendor is always based on open Orders waiting for an Invoice

![](_page_20_Figure_3.jpeg)

![](_page_20_Figure_4.jpeg)

![](_page_21_Picture_0.jpeg)

## Manual Reconciliation of Invoice and Order (1/2)

When clicking on the magnifying glease select the appropriate order

the Reconcile purchase orders screen opens and you can

![](_page_21_Picture_100.jpeg)

![](_page_22_Picture_0.jpeg)

© Yooz 2022 - Confidential

## Manual Reconciliation of Invoice and Order (2/2)

Accounting matching, Purchase order manual matching processus (Yooz #77)  $\oslash$  $\oslash$   $\blacksquare$   $\bar{\blacksquare}$ 1/9 DI **1** Possibility of viewing the reconciled Document \* Linked documents Close **Submit** Forward.. Order in the Linked documents. **3**  $\begin{array}{|c|c|c|}\n\hline\n\text{#} & \text{#} & \text{#} \\
\hline\n\end{array}$ 春図士 The objective is therefore to review the Invoice for accounting Properties purposes as sent by the Vendor. It will then be a question of Name \* Organizational unit \* Payable invoice - PO based 1103421 (AMAZON EU SARL UK BRANCH) London Office (LON)  $\ddot{\phantom{1}}$ adapting the items according to what has been invoiced. AP / AR account \* Document type Vendors \* You can: Payable invoice - PO based AMAZON EU SARL UK BRAN. Standard Supplier (401000) - Modify quantities and Unit prices,  $\checkmark$ - Add new items (e.g: shipping costs not provided) Payment method<sup>1</sup> Document date \* Document number \* 卣 And this, in order to match the total amount invoiced. Direct debit (PRE)  $\checkmark$ 04/28/2020 103421 Reception date Due Date Net amount (excl. tax) \* 卣 卣 MM/DD/YYYY 454.16 01/06/2021 This « adjustment" does not change, in any way, the Tax amount \* Total amount (incl. tax) \* Currency \* 454.16 information of the initial Order. PAYMENT STRIC 90.83 544.99 Pound Sterling (GBP)  $\ddot{\phantom{1}}$ Account Name: MA **2** 90.83 **Total VAT Amount** Sort code: 09-01-29 Once the Invoice is reconciled with 544.99 **Invoice Total** AC No: 15432900 the Order(s), Yooz displays here the Invoice data Invoice lines Vendor\* ordered articles. Purchase orde Product code Description Account \* Unit price \* Net amount (excl. tax) \* Tax code Tax amount \* Total amount (incl. tax) \* Line description AMAZON EU SARL UK BR  $+$   $\times$  21-000004 COMPUTER EQUIPMENT @1/4...  $2.000$ 499.000 LAP02 Laptop Dell 21' 998.00 STANDARD RATE (VAT20) 199.60 1,197.60 24-98 du 28/04/20 24.00 24-98 du 28/04/20 Shipping cost 1.000 20.000 20.00 STANDARD RATE (VAT20) 4.00  $\overline{\mathsf{v}}$ Invoice lines Unit price \* Net amount (excl. tax) \* Tax code \* Purchase orde Product code Description Account \* nvoiced quantity Tax amount  $*$  Total amount (incl. tax)  $*$  Line description  $+$   $\vee$  21-000004 LAP02 Laptop Dell 21" COMPUTER EQUIPMENT @1/4. 2.000 Warning! Si If you have received the goods for 1,197.60 24-98 du 28/04/20 the PO related to this invoice, the invoiced quantity will be equal to the received quantity**4** 499.000998.00 (Balance: -543... 199.60 (Balance: -108...1,197.60 (Balance: -6... In order for the Invoice to be reviewed, it is necessary that the amounts match those read on the Invoice. Any difference is blocking, unless a discrepancy is set to be allowed. < Préférences pour le traitement des documents < Commandes d'achats

![](_page_23_Picture_0.jpeg)

## New feature: the Attachment Add-on

![](_page_23_Picture_2.jpeg)

![](_page_24_Picture_0.jpeg)

## The Attachment Add-on

- An important factor in the review and approval process is to be able to rely on additional elements to support your decision. With the Attachment Add-on, these elements can now be added as attachments.
	- Attachments can be **added to a PR, to a PO, to an invoice...**
	- Attachments can be **.PDF, Word, Excel, images, voice memos, videos...**
	- An "attachment" is different from a "document" in Yooz. An "attachment" **cannot have its own review or validation process**. Only a "document" can follow a review & validation process in Yooz.

![](_page_24_Picture_6.jpeg)

![](_page_25_Picture_0.jpeg)

# Questions / Answers

![](_page_25_Picture_2.jpeg)